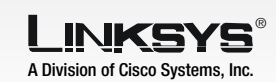

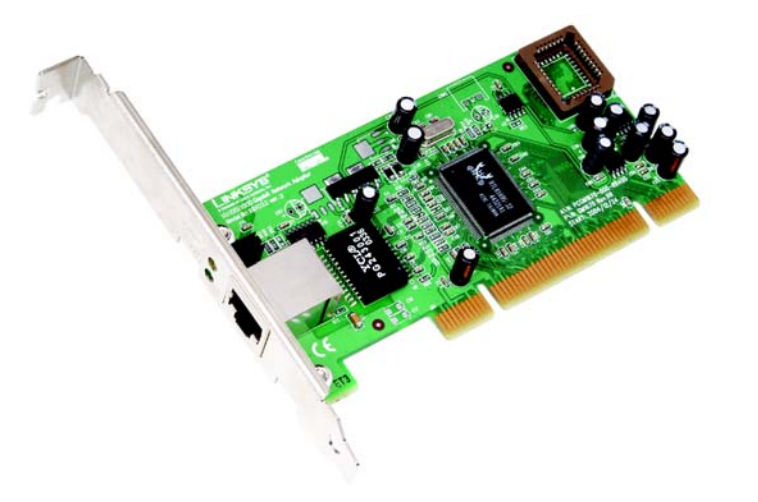

1

Before installing the Adapter's Drivers, you must physically install the Adapter.

- $\overline{A}$  Power off your PC and any peripheral equipment attached to it. Unplug your PC's power cord.
- B Open your PC's case, and locate an available PCI slot on the motherboard. Check with your computer manufacturer if you need instructions.
- C Remove the metal PCI slot cover on the back of the PC.
- D Insert the Adapter into the PCI slot. Make sure that all the pins are touching the slot's contacts. You may have to apply a bit of pressure to slide the Adapter all the way in.
- E After the Adapter is set firmly in place, secure its fastening tab to your PC's chassis with a mounting screw. Then, close your PC's case.
- F Connect one end of the Ethernet network cable to the RJ-45 port of the Adapter. (Category 5e or better Ethernet network cabling is required for Gigabit transmission speeds.)

## Installing the Adapter

G

 Connect the other end of the Ethernet network cable to your network's Gigabit switch port.

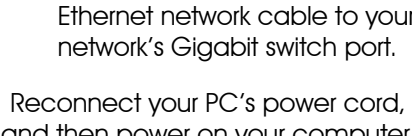

and then power on your computer.

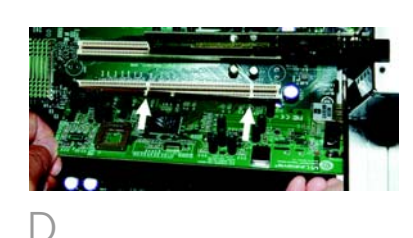

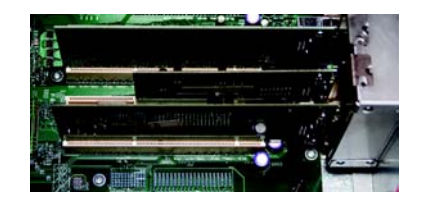

E

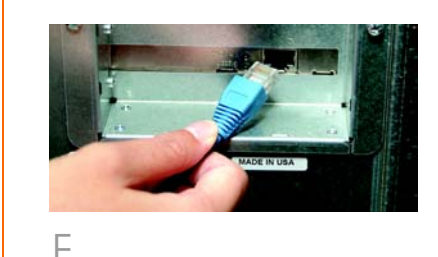

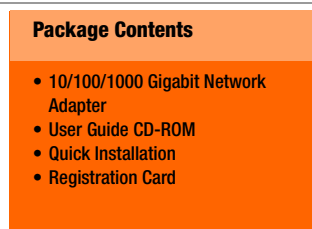

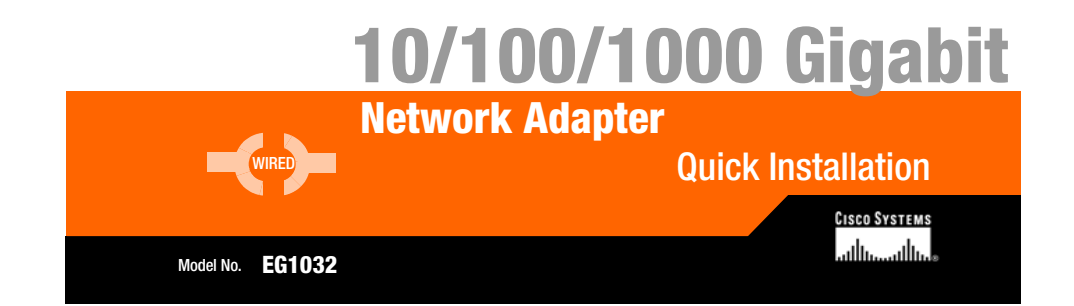

E A screen may appear informing you that the software has not passed Windows Logo testing. The software does work with Windows XP. Click the C**ontinue** Anyway button.

 When Windows XP has finished installing the driver, the *Completing the Found New Hardware Wizard* screen will appear. Click the Finish button.

F

G

Driver installation is complete. If you want to configure the Adapter, refer to the chapter in the User Guide for configuration under Windows XP.

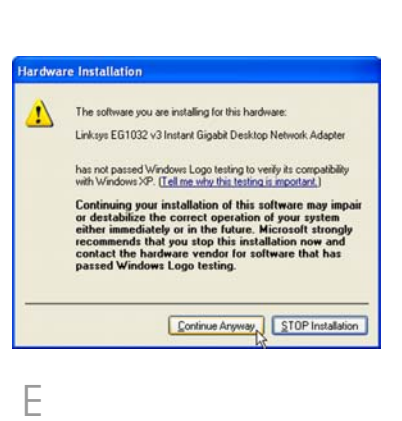

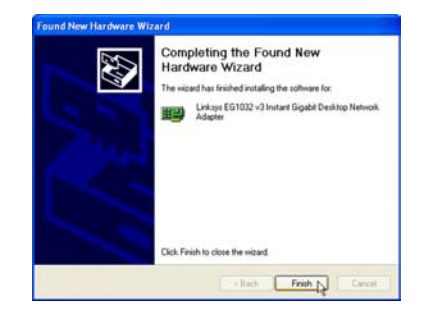

After physically installing the Adapter in your computer, follow these instructions to install the driver required for Windows XP.

- $\mathsf{A}$  Power on your computer. Make sure you have administrative rights on your computer; otherwise you cannot install the driver.
- B Windows XP will automatically detect the presence of the Adapter in your computer. Insert the Driver CD into your computer's CD-ROM drive.
- C On the *Welcome* screen of the Found New Hardware Wizard, select Install from a list or specific location (Advanced), and click the **Next** button.
- DAfter selecting Search for the best driver in these locations on the screen that appears, choose Include this location in the search:, and enter D:\driver\WinXP in the field provided (if "D" is the letter of your CD-Rom drive). Then, click the Next button.

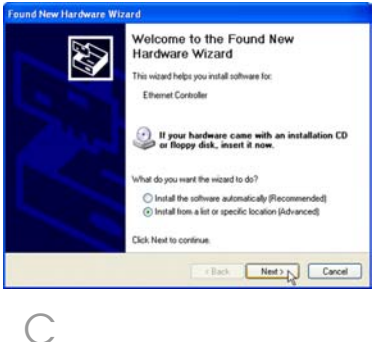

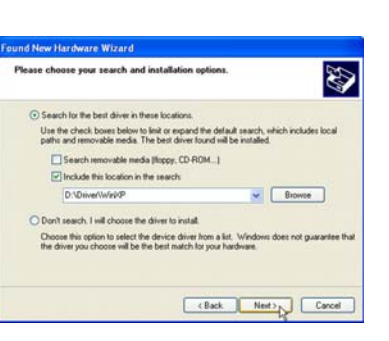

 $\Box$ 

For additional information or troubleshooting help, refer to the User Guide on the Setup CD-ROM. You can also call or email for further support.

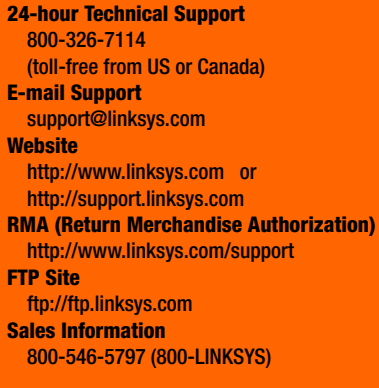

Linksys is a registered trademark or trademark of Cisco Systems, Inc. and/or its affiliates in the U.S. and certain other countries. Copyright © 2003 Cisco Systems, Inc. All rights reserved.

EG1032\_v3-QI-50406 KL

## 0

## Installing the Windows XP Driver

F

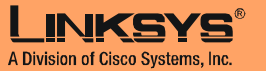